### archlinux 上用 chrome 實現 透明 計算 遠程登錄 **77**

⽬錄

#### Contents

- Chrome Remote Desktop [的客戶端](http://localhost:8000/arch-chrome-remote-desktop.html#chrome-remote-desktop)
- Archlinux [上設置遠程登錄的服務器](http://localhost:8000/arch-chrome-remote-desktop.html#archlinux)
- **Linux 版本的 Chrome遠程桌面 和 Windows/ OS** X 上的區別

#### Bonus: [⼿機遠程登錄](http://localhost:8000/arch-chrome-remote-desktop.html#bonus)

[透明計算](http://news.sciencenet.cn/htmlnews/2015/1/311393.shtm) 具體是什麼,因爲他們沒有公開技術細節 所以我並不知道,只是看 公開出來的演示視頻 ,感覺似 平只要能從手機上遠程登錄系統桌面,就能算是透明計 算了。 如果透明計算真是這個意思,那麼我似乎已經用 着這個技術很多年了嘛。

Xorg 上常用的遠程桌面工具有很多, 基於 VNC 協議 的、基於NX的和基於 RDP 協議的都能找到, 直接 ssh X forwarding 效果也不錯。只是這些方案的一個 不太易用 的地方在於,需要 通過 ip 訪問到遠程的電腦,所以在跨 越 NAT 之類的情況下不太容易使用。

於是今天介紹一個使用方便設置也簡單的方法: 通 過 chrome-remote-desktop 在 archlinux 上使用遠程桌 面。這個方案的優勢在於,藉助 Google 的雲端服務器 (內部貌似是XMPP協議下的握⼿) ⽅便地實現了 NAT 穿透,無論什麼網絡環境基本都能使用。當然,要支持 遠程登錄, 位於遠端的登錄的計算機必須一直開着 Chrome Remote Desktop 的後臺服務。

Chrome Remote Desktop 插件

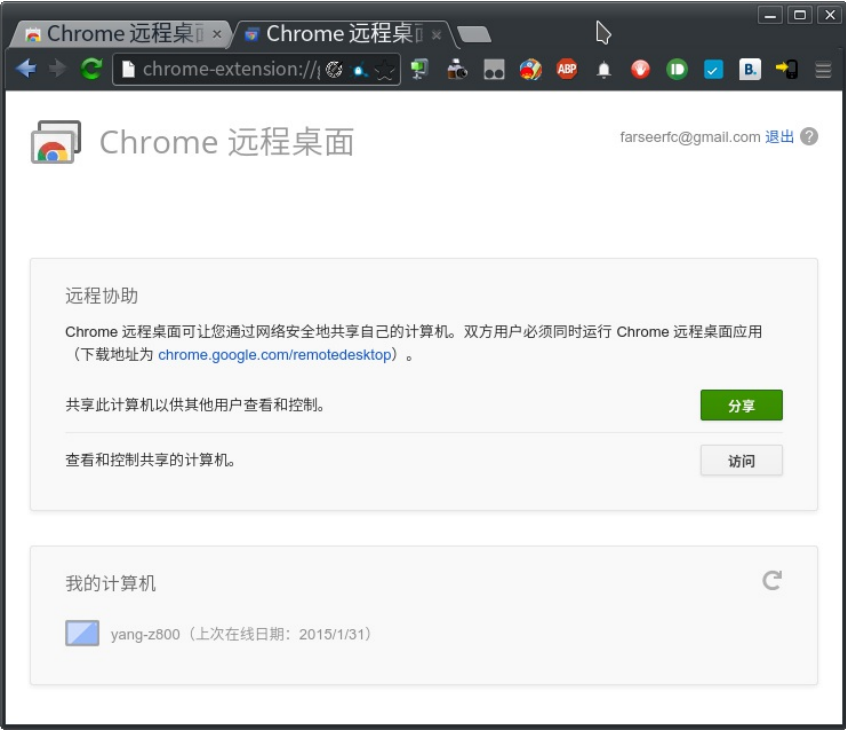

# Chrome Remote Desktop [的客戶端](http://localhost:8000/arch-chrome-remote-desktop.html#id5)

雖然可能有很多⼈不知道,不過 Chrome 內包括遠 程桌面的功能很久了。只是這個功能的界面默認 沒有提 供界面,要使用它需要安裝 Google 官方出品的 remotedesktop 插件 。 [裝好之後遠程桌⾯的客戶端就準備好,](https://chrome.google.com/webstore/detail/chrome-remote-desktop/gbchcmhmhahfdphkhkmpfmihenigjmpp) 可以用來遠程訪問別的計算機桌面了(無論是

Windows/OS X 還是 Linux 都支持)。並且不光可以自 己遠程訪問自己賬戶的桌面,還可以遠程協助朋友的桌 面。

# Archlinux [上設置遠程登](http://localhost:8000/arch-chrome-remote-desktop.html#id6) 錄的服務器

有了客戶端之後還要設置一下纔能讓桌面作爲遠程 登錄的服務器。Windows 和 OS X 上 Chrome 會自動下 載需要的安裝包,無腦下一步就能裝好了。Linux上由於 發行版衆多,桌面配置各異,所以需要一點手動配置。 官方的設置步驟記載在 [這裏](https://support.google.com/chrome/answer/1649523) 其中給出了 debian 用的二 進制包和 Ubuntu 12.10 上的設置方式, 以下設置是參考 官方步驟。

⾸先要安裝 chrome-remote-desktop 這個包,這 個包實際上對應了 Windows/OS X 上用安裝程序 安裝的 Remote Desktop Host Controller。 archlinux 上開啓 了 [\[archlinuxcn\]](https://github.com/archlinuxcn/repo) 倉庫的話,可以直接安裝打好的包。或 者可以從 [AUR](https://aur.archlinux.org/packages/chrome-remote-desktop/) 裝。

\$ pacman -Ss chrome-remote-desktop **archlinuxcn/chrome-remote-desktop 40.0.22 14.44-1**

Allows you to securely access your comput er over the Internet through Chrome.

裝好之後從會說這麼⼀段話:

groupadd:⽆效的组 ID "chrome-remote-desktop"

Please create

~/.config/chrome-remote-desktop folder manually, if it doesn't exist, or else you can't use CRD. The needed files are created by the Chrome app, inside the chromeremote-desktop folder, after Enabling Remote Connections. To {enable,start} the service use systemctl --user {enable,start} chrome-remote-desktop

You may need to create a ~/.chrome-remote-desktop-session file with commands to start your session

Go to [https://support.google.com/chrom](https://support.google.com/chrome/answer/1649523) e/answer/1649523 for more information.

那句報錯是 AUR 裏打的包還沒跟上上游 Google 的 更改導致的錯誤, 首先我們需要把遠程登錄的用戶添加 ⼊ chrome-remote-desktop 這個⽤戶組裏。 新版本的 chrome remote desktop 提供了一個命令做這個事情, 所以執行以下命令就可以了:

1 \$ /opt/google/chrome-remote-desktop/ chrome-remote-desktop --add-user

然後我們需要手動創建 ~/.config/chromeremote-desktop 這個⽂件夾,內容是空的 就好了,隨 後 chrome 會往這裏面放 host#.json 文件用於身份驗 證。

1 \$ mkdir ~/.config/chrome-remote-desk top

然後我們要創建一個 shell 腳本 ~/.chromeremote-desktop-session ,這是遠程 登錄時的 .xinitrc ,內容麼就是啓動你想在遠程登錄時用的桌面環 境。 這裏可以指定⼀個和你正在登錄的 WM/DE 不同的 桌面,比如我啓動 xfce4:

```
1 $ cat ~/.chrome-remote-desktop-sessi
on
2 #!/bin/bash
3 startxfce4
4 $ chmod 755 .chrome-remote-desktop-s
ession
```
接下來需要從 Chrome 的插件裏啓⽤遠程桌⾯。打 開 Chrome 的 Remote Desktop 插件,這時 應該可以看 到一個「啓用遠程鏈接」的按鈕。

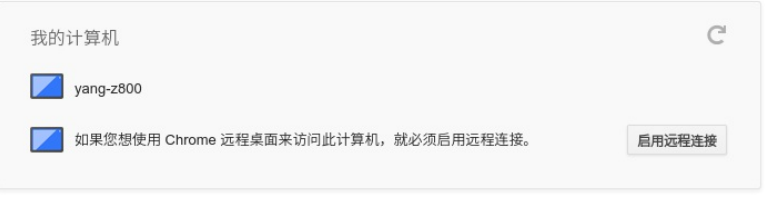

Chrome Remote Desktop 插件中「啓用遠程 鏈接」的按鈕

在撰寫本⽂的時候, Archlinux 官⽅源裏的 chromium 的版本和 aur/google-chrome 的版本尚 且還是 40.0.2214.111 ,⽽ Chrome Web Store 中 提供的 Chrome Remote Desktop 的插件的版本是 41.0.2272.41 。雖然通常並不要求兩者版本⼀致, 不過貌似最近 Chrome 內部的 Remoting 功能更改 了 API 導致可能出問題。如果你找不到 「啓用遠程 鏈接」的按鈕,請嘗試一下新版本的 Chrome 比如 google-chrome-dev 。 在這一步啓用之後,老版本 的 chrome 應該也就能使⽤遠程桌⾯了。

在32位的 Linux 版本上,最近更新的 Chrome Remote Desktop 插件可能無法正確識別 Host 的版 本,具體 **[參考這個](https://code.google.com/p/chromium/issues/detail?id=332930) bug** 。

點擊「啓⽤遠程鏈接」,設定⼀個 PIN 密碼(不需 要很複雜,這裏⾸先有 Google 帳號驗證保證只有 你纔 能訪問),然後就能看到這套電腦的 hostname 出現在 「我的電腦」列表裏。

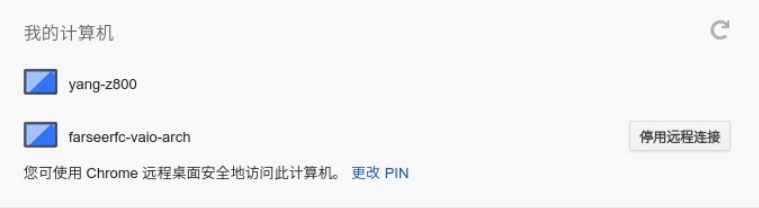

#### 啓用遠程鏈接之後的樣子

同時,啓用了遠程鏈接之後,可以在剛剛創建的 ~/.config/chrome-remote-desktop ⽂件夾中找到記錄 了驗證信息的⽂件。

1 \$ ls .config/chrome-remote-desktop 2 chrome-profile host#8cfe7ecfd6bb179 55c1ea22f77d0d800.json pulseaudio#8cfe 7ecfd6

然後就可以啓動對應的 systemd 用戶服務了,如果 想自動啓動服務要記得 systemctl --user enable :

1 \$ systemctl --user start chrome-remo te-desktop.service

如果上面的設置一切正常,就可以看到 chromeremote-desktop 啓動了另外一個 Xorg 執行你 剛剛指定 的桌面環境:

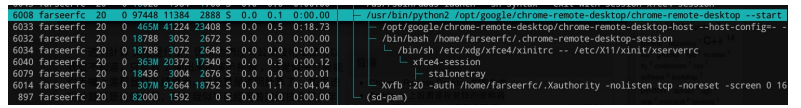

htop 中看到的 chrome-remote-desktop 啓動 的另外一個 Xorg

然後就可以試着通過 Remote Desktop 插件登錄到 這個新開的 Xorg 了:

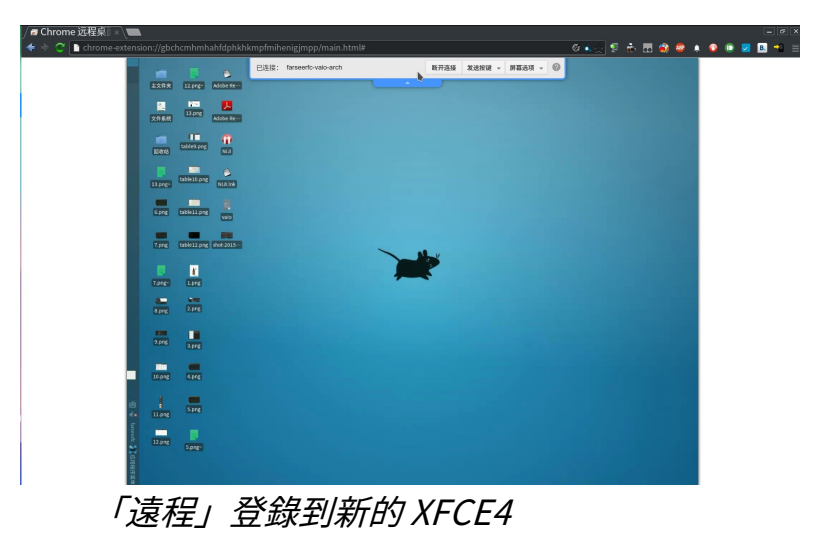

# Linux 版本的 [Chrome遠](http://localhost:8000/arch-chrome-remote-desktop.html#id7) 程桌面 和 Windows/ OS X 上的區別

通過上⾯的設置步驟也可以看出,Linux版本的遠程 臭面會在後臺開一個獨立的 X 會話,而不能 復用現在已 有的 X 會話。對遠程登錄的用法而言這還能接受, 對遠 程協助的功能而言有點問題, 因爲正在使用的人不能觀 察協助者做了什麼,協助者也不能繼續請求協助的人的 操作。

當然目前 Chrome 遠程桌面的 Linux Host Controller 還只是 beta 版本, 官方只測試支持 Ubuntu 12.04 和 12.10 (14.04之後似乎有 [Bug](https://code.google.com/p/chromium/issues/detail?id=366432)), 所以不能要 求太多。希望以後能改善吧。

### Bonus: [⼿機遠程登錄](http://localhost:8000/arch-chrome-remote-desktop.html#id8)

⼿機上的 Chrome 遠程桌⾯ App

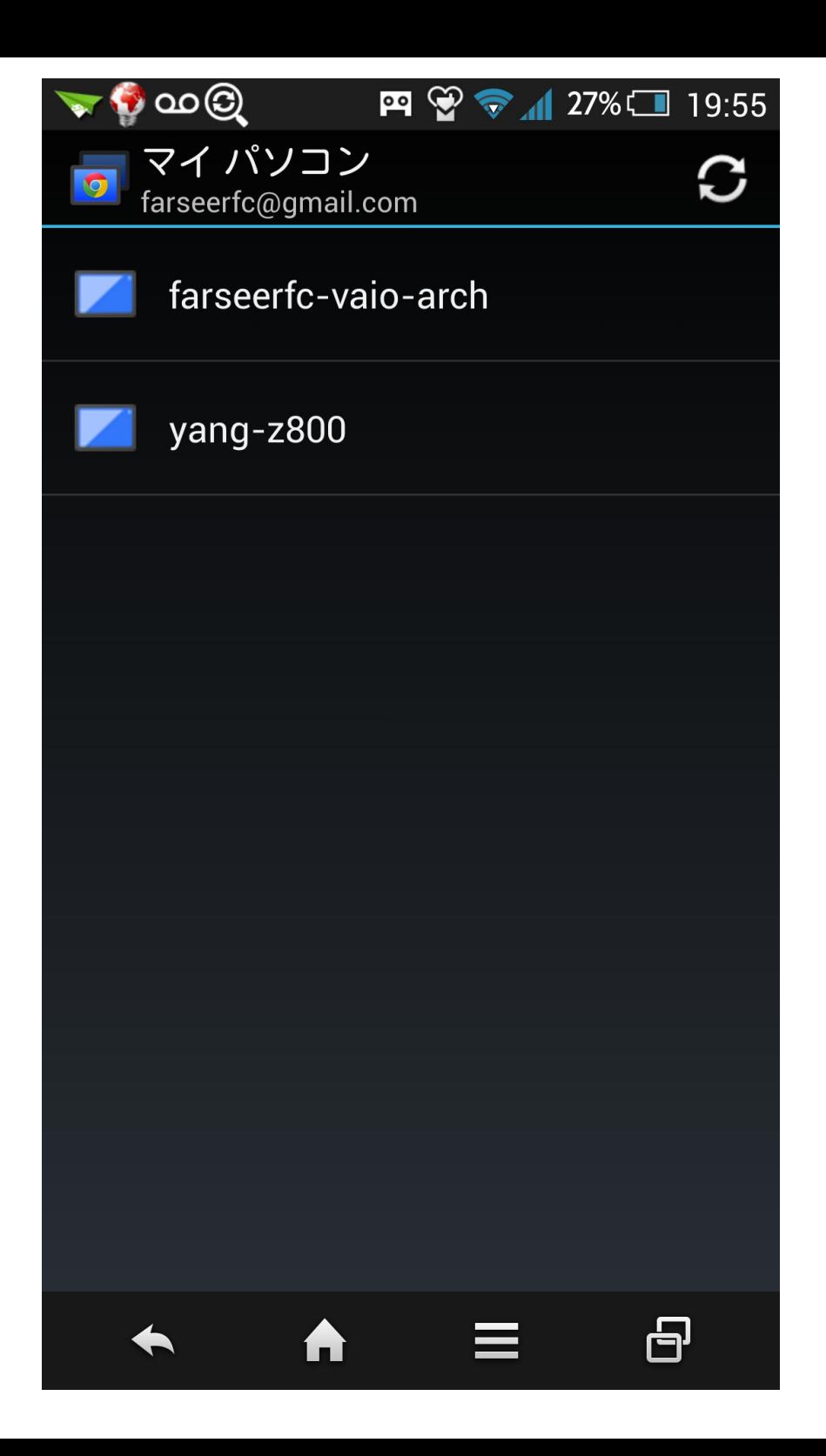

通過上⾯的設置就可以從任何⼀個 Chrome 遠程桌 ⾯客戶端登錄剛剛設置的這臺電腦了。 因爲 Chrome 在 三大桌面系統 Windows / OS X / Linux 上都有, 所以應 該能覆蓋⼤多數桌⾯ 系統了。

除了桌面的 Chrome 之外還有一個客戶端是 Android 上的 Chrome [遠程桌⾯](https://play.google.com/store/apps/details?id=com.google.chromeremotedesktop) App 經過上⾯的設置之 後,從這個 App 也能看到並登錄:

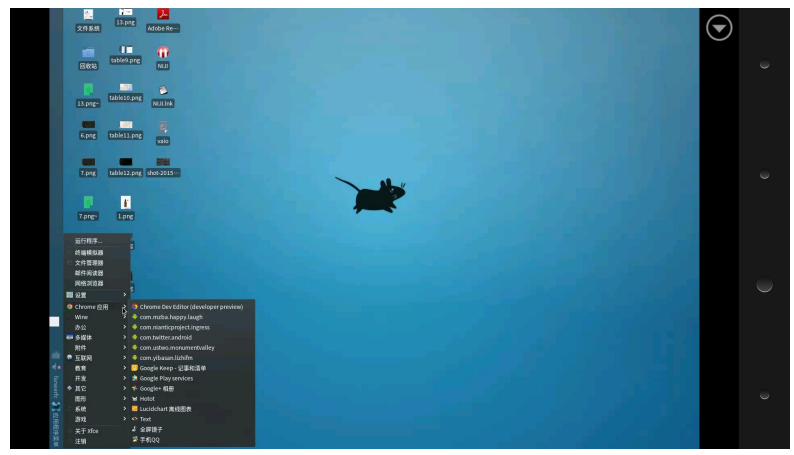

手機遠程登錄

好啦,開始享受國家⾃然科學⼀等獎的透明計算技 術吧!